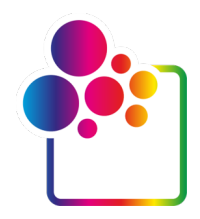

# **AAN DE SLAG MET COLORGATE VERSIE 23.10**

# **VERSIE VOOR SINGLE HOST LICENSE / HARDWARE**

**(SHL-HW)**

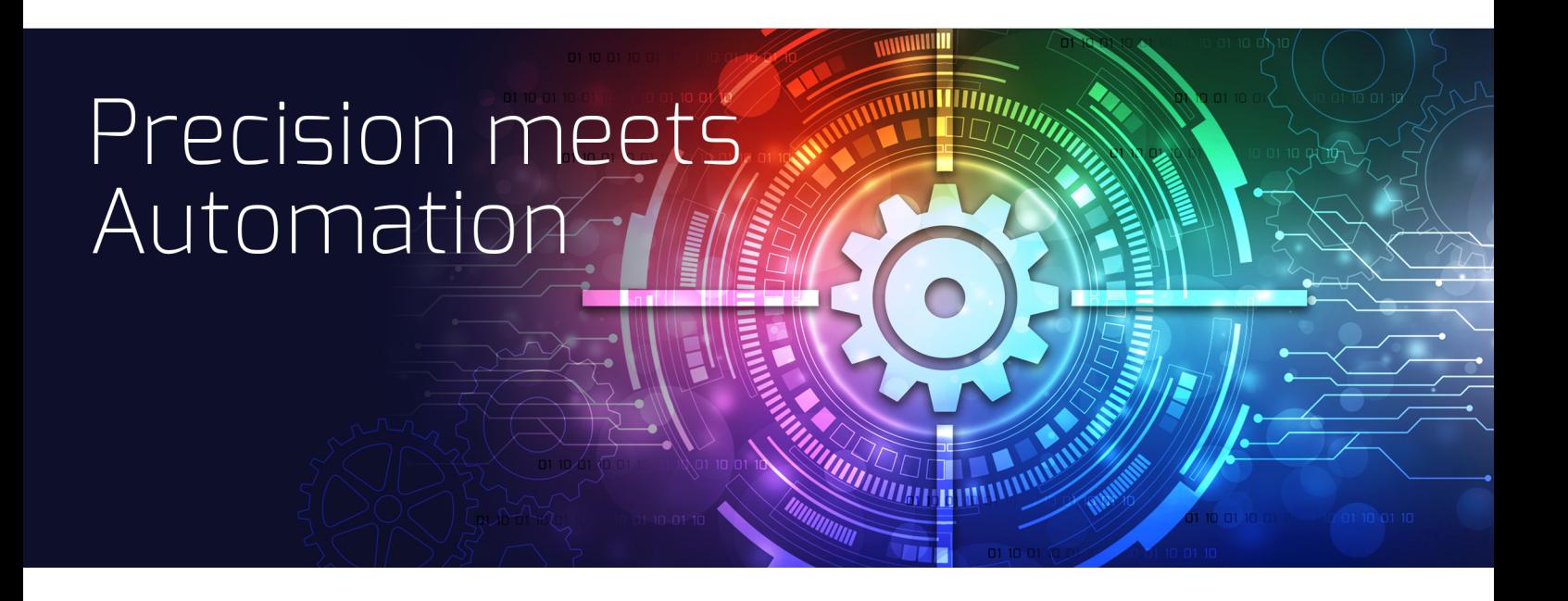

© 01/2024 ColorGATE Digital Output Solutions GmbH

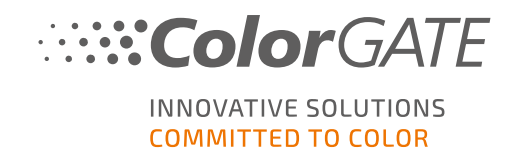

#### **Uitgever**

ColorGATE Digital Output Solutions GmbH Große Düwelstraße 1 30171 Hannover Duitsland

#### **Contact**

Telefoon: +49 511 942 93-0 Fax: +49 511 942 93-40 E-mail: contact@colorgate.com

#### [www.colorgate.com](https://www.colorgate.com/)

De software- en hardwarenamen die in deze handleiding worden gebruikt, zijn in de meeste gevallen gedeponeerde handelsmerken en zijn onderworpen aan wettelijke rechten. Informatie in deze handleiding is onderworpen aan de rechten op patentbescherming. In deze publicatie vervatte teksten en afbeeldingen van het gedocumenteerde product zijn auteursrechtelijk beschermd materiaal. Alle rechten zijn voorbehouden. Ook rechten op reproductie door fotokopiëren, presentatie, televisie en radio zijn voorbehouden. Een afdruk van deze handleiding is uitdrukkelijk toegestaan voor ColorGATE-salespartners en -klanten. Productnamen zijn hier gebruikt zonder toestemming voor onbeperkt gebruik. Afbeeldingen en teksten zijn zorgvuldig gerangschikt. Toch kunnen fouten niet volledig worden uitgesloten. ColorGATE Digital Output Solutions GmbH is niet verantwoordelijk voor onjuiste informatie en de gevolgen ervan. Een wettelijke verantwoordelijkheid of verbintenis is onmogelijk.

ColorGATE Digital Output Solutions GmbH stelt alle feedback en suggesties ter verbetering van de documentatie op prijs. Stuur uw opmerkingen per e-mail naar contact@colorgate.com.

© Copyright 2023 ColorGATE Digital Output Solutions GmbH

Versie 2, Bijgewerkt 4-1-2024

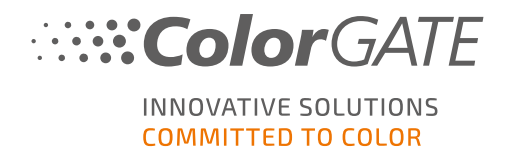

# Aan de slag met ColorGATE

Hartelijk dank dat u onze krachtige RIP-software hebt aangeschaft. Deze handleiding bevat de belangrijkste informatie en instructies waarmee u aan de slag kunt gaan met uw ColorGATE-product. Dit document geldt voor de volgende printsoftwareproducten:

- ColorGATE Productionserver 23.10 (inclusief Ceramic, Décor, Packaging en Textile Productionserver)
- ColorGATE Proofgate 23.10
- ColorGATE Filmgate 23.10

Wij wensen u veel succes.

Het ColorGATE-team

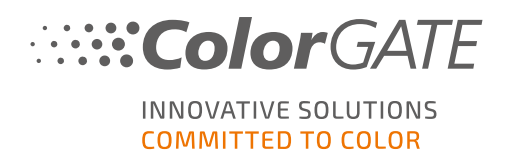

# Over ons licentiemodel

Er zijn drie verschillende typen licenties beschikbaar voor ColorGATE-softwareproducten:

- Single Host License / Software (SHL-SW): Softwarematige licentie voor gebruik op één computer. De software wordt geactiveerd met een activeringscode die de licentie via de ColorGATE-licentieserver koppelt aan de desbetreffende computer. Er zijn twee manieren om een SHL-SW-licentie te gebruiken:
	- Online modus (aanbevolen): U kunt uw software op elk moment zelf naar een andere computer overzetten en zelf licentie-updates uitvoeren. De RIP-computer moet beschikken over een permanente internetverbinding (tijdens de activering van de licentie en terwijl de ColorGATE-software wordt gebruikt).
	- Offline modus: U kunt uw licentie één keer activeren en de software alleen op de voor dit doeleinde gebruikte RIP-computer gebruiken. De computer moet alleen voor activering van de licentie met het internet verbonden zijn en mag offline zijn terwijl met de ColorGATE-software wordt gewerkt. Als u uw licentie wilt updaten of deze naar een andere computer wilt overzetten, moet u eerst overschakelen naar de online modus. Raadpleeg onze [blogbijdrage](https://blog.colorgate.com/en/productionserver-dos-and-donts-working-with-offline-licenses?hs_preview=xLqLyvqs-54064004553) voor gedetailleerde instructies over hoe u moet overschakelen van de offline naar de online modus (en weer terug) en waarmee u rekening moet houden in de offline modus.
	- <sup>l</sup> Multi Host License / Software (MHL-SW): Softwarematige licentie voor gebruik op meerdere computers. MHL-SW-licenties maken voor licentiebeheer via het lokale netwerk gebruik van een aanvullende tool, de Floating License Manager (FLM).
- 

Single Host License / Hardware (SHL-HW): Hardwarematige licentie voor gebruik op één computer. De licentie wordt geverifieerd door een USB-dongle en een sleutelbestand.

### Welk type licentie heb ik?

- . Als u een USB-dongle hebt ontvangen, hebt u een Single Host License / Hardware (SHL-HW).
- . Als u geen USB-dongle ontvangen hebt, hebt u een softwarematige licentie.
	- $\circ$  Als uw licentie is bedoeld voor gebruik op één computer, hebt u een Single Host License / Software (SHL-SW).
	- o Als uw licentie is bedoeld voor gebruik op meerdere computers of op een computer zonder internettoegang maar met toegang tot een server op een lokaal netwerk waarop onze Floating License Manager draait, hebt u een Multi Host License / Software (MHL-SW).

Dit document behandelt de installatie en activering met een Single Host License / Hardware. Als u een ander type licentie hebt aangeschaft, raadpleegt u de desbetreffende handleidingen. U kunt deze downloaden op [https://www.colorgate.com/support/en/support/manuals.](https://www.colorgate.com/support/en/support/manuals)

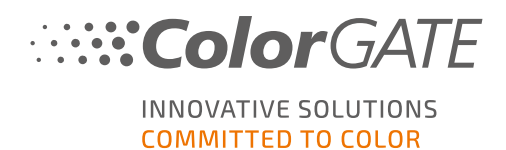

### Systeemvereisten

### Besturingssystemen (64-bits)

- Microsoft Windows 10 (Pro, Enterprise)
- Microsoft Windows 11
- **Microsoft Windows Server 2016**
- Microsoft Windows Server 2019 (Voor optimale prestaties raden wij Microsoft Windows 10 / 11 aan)
- Apple Mac-apparaten met op ARM gebaseerde processors (M1-chips) worden niet ondersteund. Bij op Intel gebaseerde Macs kan Productionserver worden gebruikt in combinatie met een hardwaredongle en Parallels Desktop.

#### **Hardware**

#### Minimale hardwarevereisten:

- <sup>l</sup> Processor: Intel Core i3-2100 / AMD Athlon II X2 340
- $RAM: ≥4 GB$
- Beschikbare hoeveelheid schijfruimte: 120 GB
- $\cdot$  Schermresolutie: 1280 x 1024

#### Aanbevolen voor gebruik van één printer:

- Processor: Intel i5-7500 / AMD Ryzen 5 1600 of nieuwer
- $RAM: ≥8 GB$
- Beschikbare hoeveelheid schijfruimte: 120 GB SSD
- Schermresolutie: 1920 x 1080

#### Aanbevolen voor gebruik van meerdere printers:

- Processor: Intel i9-9900K / AMD Ryzen 7 3800X of nieuwer
- $\cdot$  RAM: ≥16 GB
- Beschikbare hoeveelheid schijfruimte: 512 GB NVME
- <sup>l</sup> Schermresolutie: 1920 x 1080

#### Installatie en gebruik

- LAN-adapter, TCP/IP vereist voor netwerkverbinding
- USB-poort voor de hardwaredongle

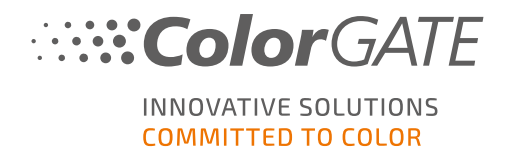

### Ondersteunde interfaces (afhankelijk van gebruikte printers, meetinstrumenten en snijplotters)

Ethernet, TCP/IP, USB, FireWire

#### Gebruik in gevirtualiseerde omgevingen

Als de virtualisatieoplossing USB ondersteunt, kan de ColorGATE-software meestal worden gebruikt met hardwarematige licenties. Houd er echter rekening mee dat ColorGATE geen ondersteuning kan bieden voor problemen die optreden in de context van de virtualisatieoplossing. Er kunnen beperkingen zijn wanneer printers, meetinstrumenten of snijplotters via USB worden aangesloten. Bovendien moeten de hardwarevereisten uitsluitend als bronnen voor de virtuele machine beschikbaar zijn om hoge prestaties te garanderen bij het gebruik van de software. Om deze redenen raden wij aan om gevirtualiseerde omgevingen alleen voor testdoeleinden te gebruiken.

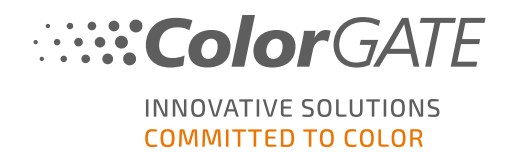

# **Registratie**

Als u uw software wilt gebruiken, moet u in het gedeelte Service & Support (Service en ondersteuning) van onze website een gebruikersaccount aanmaken en het product daar registreren. Vervolgens kunt u het activeren.

Zolang u uw product niet hebt geregistreerd en geactiveerd, ontvangt u een verzoek tot productregistratie elke keer dat u het programma start. Zonder productregistratie en activering kan het programma niet meer worden geopend na afloop van de proefperiode.

Als geregistreerde gebruiker hebt u ook toegang tot het systeem voor ondersteuning via het internet en het downloadgedeelte, waar u software-updates, MIM-pakketten met ICC-profielen en technische documentatie voor uw software kunt downloaden.

### Gebruikersregistratie

- 1. Ga naar <https://www.colorgate.com/support/en>.
- 2. Klik op LOGIN / REGISTER (INLOGGEN / REGISTREREN).
- 3. Klik op REGISTER NOW (NU REGISTREREN).
- 4. Een assistent begeleidt u bij de volgende stappen.

U kunt uw product nu registreren.

### **Productregistratie**

- 1. Ga naar <https://www.colorgate.com/support/en>.
- 2. Als u niet bent ingelogd met uw gebruikersprofiel, klikt u op LOGIN / REGISTER (INLOGGEN / REGISTREREN) om in te loggen met uw accountgegevens.
- 3. In het menu selecteert u Product Registration (Productregistratie).
- 4. De pagina PRODUCT REGISTRATION (PRODUCTREGISTRATIE) wordt weergegeven.
- 5. Een assistent begeleidt u bij de volgende stappen. Uw product is nu geregistreerd en staat vermeld bij Account & Licenses (Account en licenties) op het tabblad Licenses (Licenties).

Wij controleren nu uw gegevens. U ontvangt binnen twee dagen een e-mailmelding dat uw permanente licentiebestand op de webserver beschikbaar is om te worden gedownload. Met dit bestand kunt u uw product activeren.

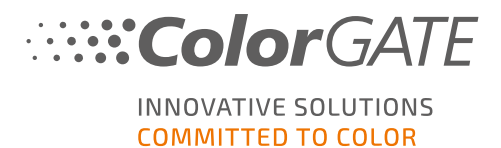

# <span id="page-7-0"></span>Download en installatie

Vereiste: Steek de dongle in een USB-poort voordat u de installatie start. De dongle moet in de poort blijven om het programma te kunnen gebruiken.

- 1. Ga naar <https://www.colorgate.com/support/en>.
- 2. Als u niet bent ingelogd met uw gebruikersprofiel, klikt u op LOGIN / REGISTER (INLOGGEN / REGISTREREN) om in te loggen met uw accountgegevens.
- 3. Klik op DOWNLOAD AREA (DOWNLOADGEDEELTE) > SOFTWARE (SOFTWARE).
- 4. Afhankelijk van de software die u wilt installeren, schakelt u het filter Productionserver, Proofgate of Filmgate in en downloadt u de software. De meest recente softwareversie staat altijd bovenaan de lijst.
- 5. Zodra het downloaden is voltooid, start u het installatieprogramma en volgt u de instructies.
- 6. In de stap License Type Selection (Type licentie selecteren) van de installatie selecteert u (Enkele hostlicentie / hardware (SHL-HW))  $\Box$ .
- 7. Klik op Next (Volgende) en volg de instructies om de installatie te voltooien.
- 8. Voor bepaalde printers moet u mogelijk aanvullende softwareonderdelen installeren, zoals halftoonmodules. U vindt deze via <https://www.colorgate.com/support/en> > DOWNLOAD AREA (DOWNLOADGEDEELTE) > SOFTWARE (SOFTWARE) > Printer-Related (Printergerelateerd).
- 9. Als de printer via USB wordt gebruikt: Installeer de door de fabrikant geleverde printerdriver.

U hebt de software geïnstalleerd.

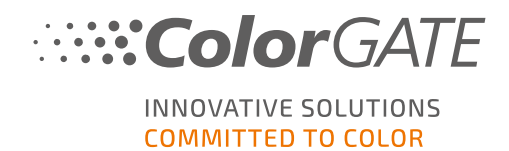

# <span id="page-8-0"></span>**Activering**

Nadat u de productregistratie hebt voltooid en de software hebt geïnstalleerd, moet u de software activeren de eerste keer dat u het programma start. Dit doet u door het licentiebestand te downloaden en het te koppelen met uw dongle. Afhankelijk van of uw computer een internetverbinding heeft of niet, kunt u een online of een offline activering uitvoeren.

Opmerking: Als u een Value Pack 1-5 hebt en het Value Pack nog niet hebt bevestigd tijdens de productregistratie, moet u het Value Pack accepteren voordat u het activeringsproces start. Ga hiervoor naar https://www.colorgate.com/support/en (Inloggen vereist) > Menu > Account & Licenses (Account & Licenties) > Tabblad Licenses (Licenties) (1) en klik op Accept Value Pack (Waardepakket accepteren) (2).

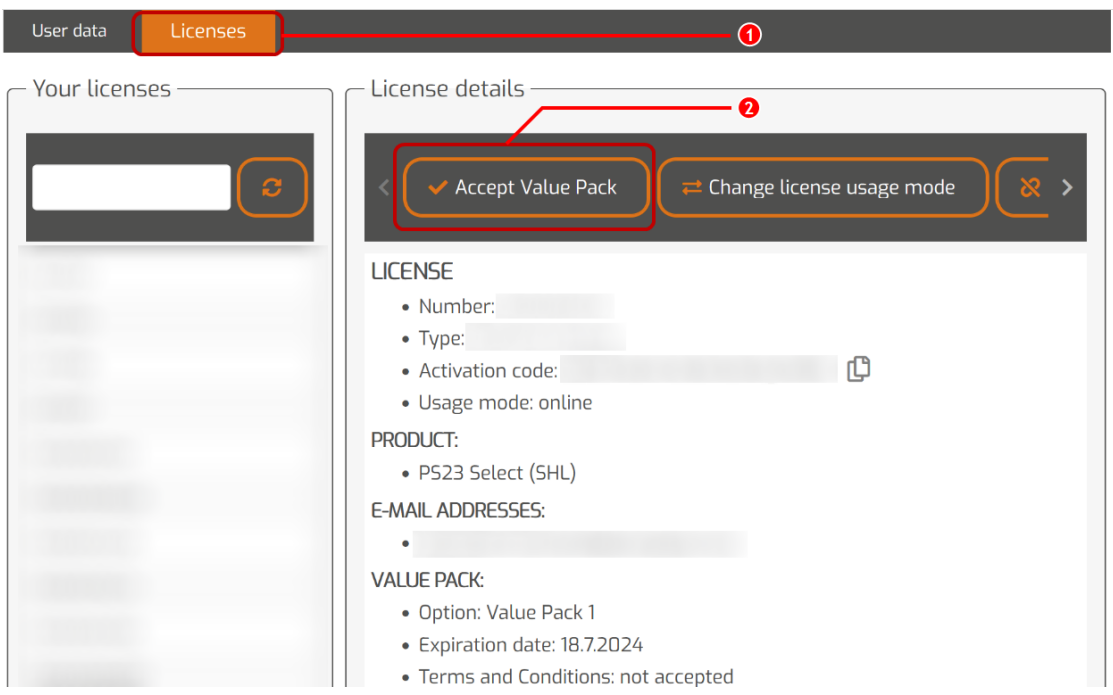

### Online activering

1. Als uw RIP-computer een internetverbinding heeft, start u de software. Er wordt een dialoogvenster geopend waarmee u de tool Keyupdate kunt openen. Als deze niet automatisch start, start u Keyupdate.exe handmatig:

C:\Program Files (x86)\ColorGATE Software\Productionserver23

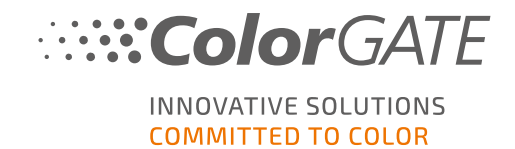

2. Klik in Keyupdate op Download License File (Licentiebestand downloaden) om het licentiebestand van de webserver te laden.

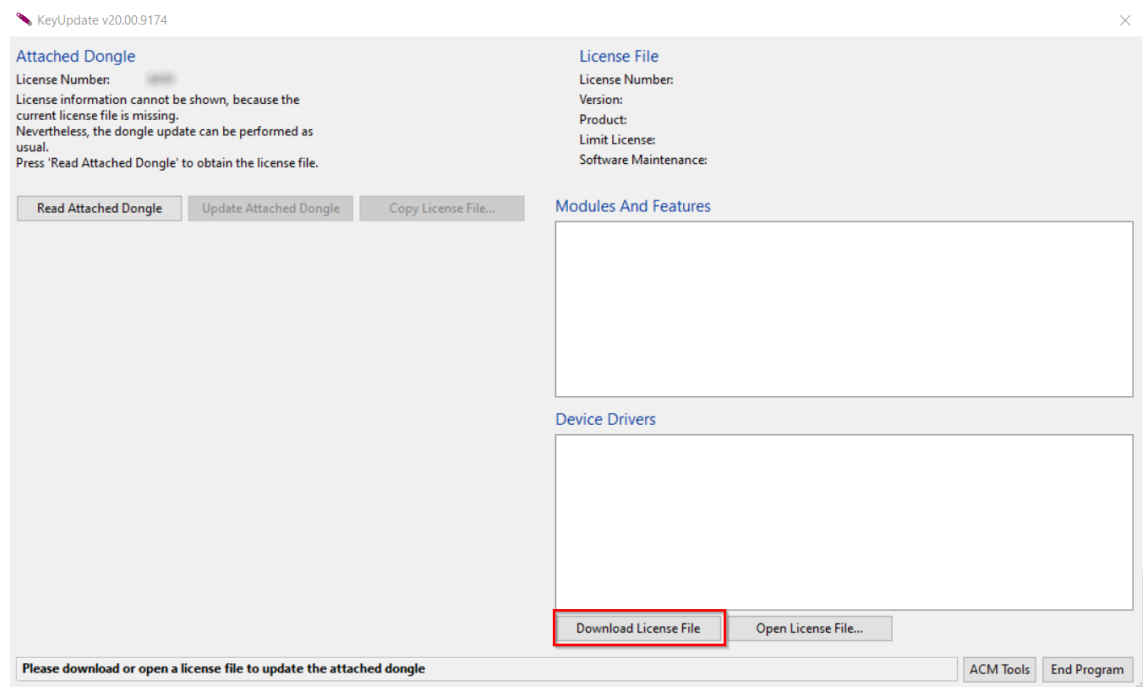

3. Klik op Update Attached Dongle (Aangesloten dongle bijwerken) om het licentiebestand te koppelen aan de dongle.

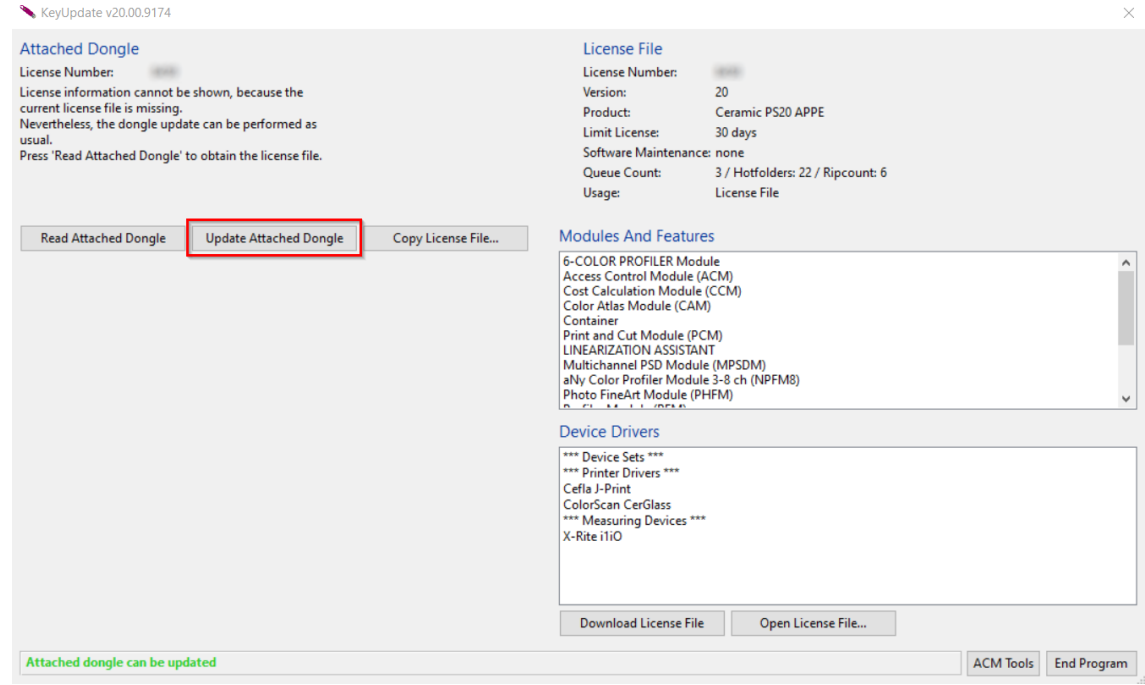

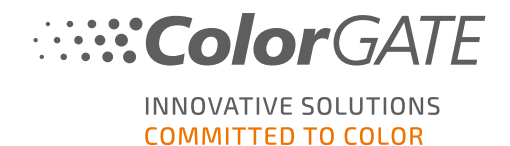

Het licentiebestand is nu gekoppeld aan de dongle. U kunt de software gebruiken zonder beperkingen.

#### Offline activering

Als uw RIP-computer geen internettoegang heeft, kunt u een offline activering uitvoeren. Ga hiervoor eerst naar een andere computer met internettoegang.

#### Op een computer met internettoegang

- 1. Ga naar <https://www.colorgate.com/support/en>.
- 2. Als u niet bent ingelogd met uw gebruikersprofiel, klikt u op LOGIN / REGISTER (INLOGGEN / REGISTREREN) om in te loggen met uw e-mailadres en wachtwoord.
- 3. Klik op MENU (MENU) en klik vervolgens op Account & Licenses (Account en licenties) om naar uw gebruikersprofiel te gaan.
- 4. Selecteer het tabblad Licenses.
- 5. Klik op uw licentienummer en klik op Download license file (Licentiebestand downloaden).
- 6. Breng het licentiebestand over naar de RIP-computer, bijvoorbeeld met een USB-stick of via het lokale netwerk.

#### Op de RIP-computer

7. Start de software. Er wordt een dialoogvenster geopend waarmee u de tool Keyupdate kunt openen. Als deze niet automatisch start, start u Keyupdate.exe handmatig: C:\Program Files (x86)\ColorGATE Software\Productionserver23

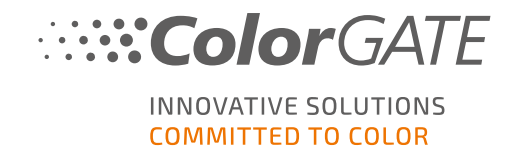

8. Klik in Keyupdate op Open License File (Licentiebestand openen) om het licentiebestand te openen vanaf een lokaal of netwerkstation en het vanaf daar op te slaan.

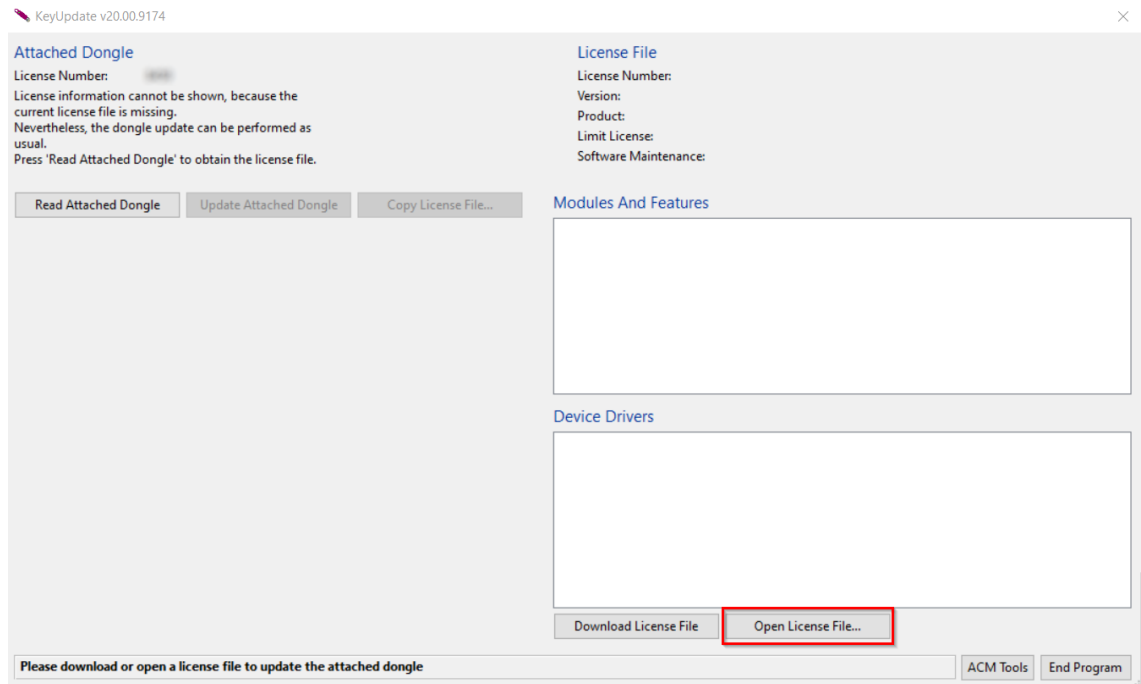

9. Klik op Update Attached Dongle (Aangesloten dongle bijwerken) om het licentiebestand te koppelen aan de dongle.

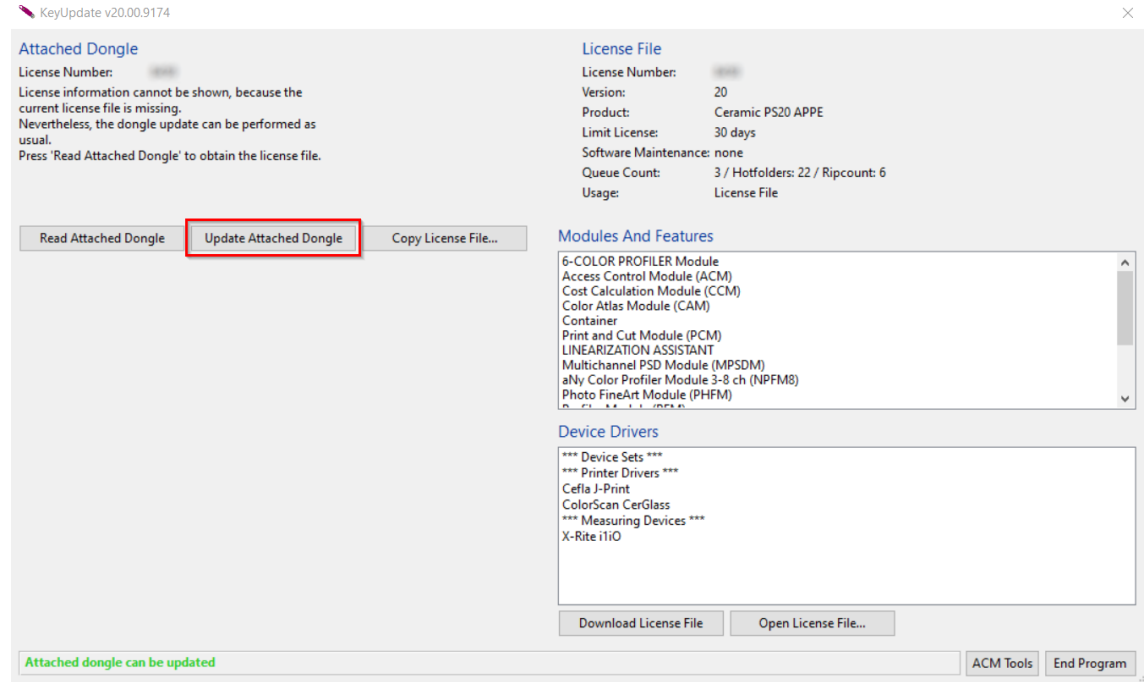

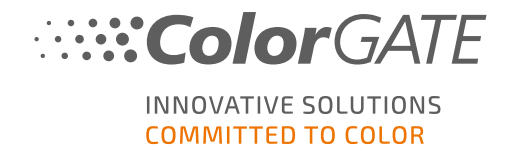

Het licentiebestand is nu gekoppeld aan de dongle. U kunt de software gebruiken zonder beperkingen.

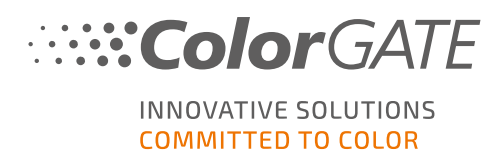

# Upgraden naar versie 23.10 vanaf een vorige versie

Opmerking: Hebt u een geldig Value Pack op de ingangsdatum 08 november 2023 en hebt u een licentie voor versie 23, dan kunt u versie 23.10 installeren en draaien. Met een V23-licentie kunt u zowel V23.10 als de nieuwste builds van versies 10 tot 22 draaien. Vanaf builds 10.34.8852, 20.01.9222, 21.10.11562 en 22.10.14158 is er compatibiliteit met V23.00-licenties. De bijbehorende hotfixbuilds zijn in het Service & Support Area (Service- en ondersteuningsgedeelte) van onze website beschikbaar onder DOWNLOAD AREA (DOWNLOADGEDEELTE) > SOFTWARE (SOFTWARE).

Meerdere versies van de software (bijvoorbeeld V23.10 en V22) kunnen zonder problemen naast elkaar op hetzelfde systeem worden geïnstalleerd en afwisselend worden gebruikt. Wanneer u tussen deze installaties wisselt en overschakelt naar een versie eerder dan 23.10, is het noodzakelijk om de alternatieve versie met beheerdersbevoegdheden op te starten.

- 1. Voor het upgraden van uw software naar versie 23.10 moet u eerst de nieuwste build van uw huidige softwareversie downloaden en installeren. Ga hiervoor naar ons Service & [Support](https://www.colorgate.com/support/en/) Area (Serviceen ondersteuningsgedeelte).
- 2. Klik op LOGIN / REGISTER (INLOGGEN / REGISTREREN) en voer uw accountgegevens in.
- 3. Ga naar DOWNLOAD AREA (DOWNLOADGEDEELTE) > SOFTWARE (SOFTWARE) en selecteer de software die u zoekt (Productionserver, Proofgate of Filmgate). Selecteer in het gedeelte voor het selecteren van de versie uw huidige versie.
- 4. Download en installeer de nieuwste build van uw huidige softwareversie. Informatie over hoe u de nieuwe softwarebuild kunt downloaden en installeren vindt u in het gedeelte [Download](#page-7-0) en [installatie](#page-7-0).
- 5. Controleer of u een geldig Value Pack hebt. Ga hiervoor naar Account & Licenses (Account en licenties). Klik op het tabblad Licenses (Licenties) en klik op de licentie die u wilt upgraden. Aan de rechterkant kunt u zien of u een geldig Value Pack hebt.
- 6. Als u geen geldig Value Pack hebt, neemt u via customerservice@colorgate.com contact op met het team van onze klantenservice.
- 7. Als uw Value Pack nog geldig is, kunt u nu uw licentie upgraden. Stuur hiervoor gewoon een kort bericht naar customerservice@colorgate.com, inclusief uw licentienummer en de versie waarnaar u wilt upgraden.
- 8. Maak een back-up van uw huidige versieconfiguratie. Dit zorgt ervoor dat uw gebruikelijke instellingen, profielen en printerdefinities rechtstreeks beschikbaar zijn in de nieuwe versie. Dankzij de geïntegreerde back-up- en herstelfunctie kan dit gemakkelijk worden gedaan. Meer informatie over hoe u een back-up kunt maken:
	- bekijk deze [video](https://youtu.be/BDK1T1ThfHM).
	- $\cdot$  lees ons [blogartikel.](https://blog.colorgate.com/en/backup-and-restore-ensure-a-smooth-transition-from-v22-to-v23-10)
- 9. Download en installeer de nieuwe softwareversie. Informatie over hoe u de nieuwe software kunt downloaden en installeren vindt u in het gedeelte [Download](#page-7-0) en installatie.
- 10. Zodra u een e-mail hebt ontvangen dat uw licentie is bijgewerkt en dat er een nieuw sleutelbestand beschikbaar is, koppelt u het nieuwe sleutelbestand met uw dongle. Informatie over hoe u het

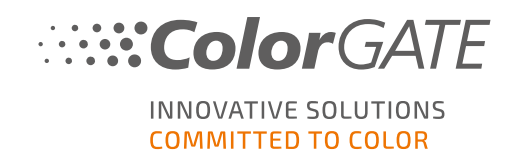

nieuwe sleutelbestand met uw dongle kunt koppelen vindt u in het gedeelte [Activering](#page-8-0).

11. Herstel uw back-up. Bekijk deze [video](https://youtu.be/BDK1T1ThfHM) of lees ons [blogartikel](https://blog.colorgate.com/en/backup-and-restore-ensure-a-smooth-transition-from-v22-to-v23-10) voor meer informatie over hoe u dit kunt doen.

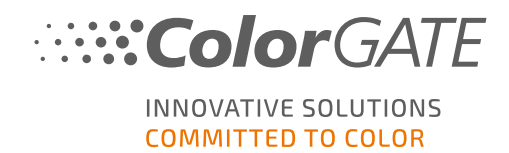

# Eerste stappen in uw software

Wanneer u de software voor de eerste keer start, ziet u een dialoogvenster Setup assistant (Installatieassistent). Dit dialoogvenster biedt u enkele suggesties over wat u nu kunt doen.

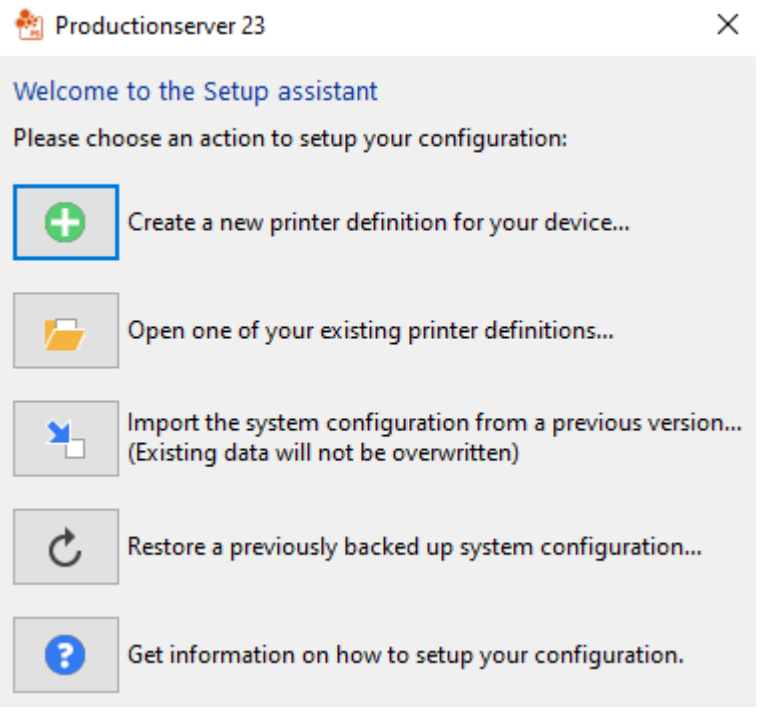

Meer details over dit dialoogvenster vindt u in de online help. Druk hiervoor op F1 op uw toetsenbord.

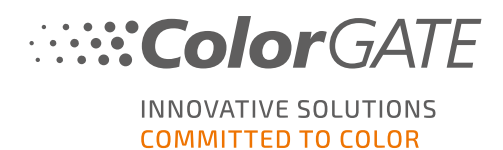

# **Ondersteuningsopties**

### Online help

In de software kunt u de online help openen met de toets F1.

### Value Pack

Het Value Pack is een contract voor onderhoud en ondersteuning, dat u kunt aanschaffen bij alle ColorGATE-softwareproducten. Met dit contract komt u in aanmerking voor alle updates en upgrades en toegang tot technische ondersteuning.

Meer informatie is te vinden op https://www.colorgate.com/service-support/resources/value-packs

### FAQ-pagina voor ColorGATE

In het FAQ Area (FAQ-gedeelte) vindt u een verzameling van alle veelgestelde vragen. Ga hiervoor naar [https://www.colorgate.com/service-support/resources/faq](https://www.colorgate.com/service-support/resources/faq/).

### ColorGATE-salespartner

Uw dealer is het eerste contactpunt voor uw ondersteuningsaanvragen.

#### Support via web

Opmerking: Houd er rekening mee dat onze ondersteuning via het internet alleen beschikbaar is met een geldig Value Pack.

Als uw dealer u niet kan helpen, kunt u gebruik maken van onze ondersteuning via het web. U kunt ondersteuningstickets (webtickets) rechtstreeks in de software aanmaken of via het gedeelte Service & Support (Service en ondersteuning) op onze website. Raadpleeg onze [blogbijdrage](https://blog.colorgate.com/en/creating-webtickets-technical-support-at-colorgate) voor gedetailleerde instructies over hoe u dit moet doen.

- <sup>l</sup> Voor het aanmaken van ondersteuningstickets (webtickets) rechtstreeks in de ColorGATEsoftware klikt u op Help > Web tickets... (Webtickets...). Vervolgens klikt u op Login with your ColorGATE account credentials (Inloggen met uw ColorGATE-accountgegevens) en voert u uw toegangsgegevens in.
- Als u geen webticket rechtstreeks vanuit de ColorGATE-software kunt aanmaken of bewerken (bijvoorbeeld omdat uw RIP-computer geen internetverbinding heeft of omdat u een softwareversie eerder dan V23 gebruikt), gaat u naar <https://www.colorgate.com/support/en> en logt u in met uw persoonlijke accountgegevens. U maakt een ondersteuningsticket aan via MENU > SUPPORT > Web Support.